# **Chapter 6: Checklist regarding installation**

# **6.1 Checklists prior to completion of TECDIS installation.**

| Item: | Task to be performed:                                                 | OK: | Comments |
|-------|-----------------------------------------------------------------------|-----|----------|
| 1     | Verify that all selected ports are receiving/transmitting             |     |          |
|       | data, and that ports have been given names on both                    |     |          |
|       | main and back-up TECDIS. Names shall be according                     |     |          |
|       | to the data they are receiving/transmitting.                          |     |          |
| 2     | Verify that sensor data is correctly distributed between              |     |          |
|       | main and back-up TECDIS (NMEA server program).                        |     |          |
| 3     | Verify that one single action do not result in loss of                |     |          |
|       | position on both main and back-up TECDIS.                             |     |          |
| 4     | Verify that main and back-up TECDIS and respective                    |     |          |
|       | equipment are connected to a proper UPS.                              |     |          |
| 5     | Verify that boat size are correct compared to chart on                |     |          |
|       | both main and back-up TECDIS.                                         |     |          |
| 6     | Perform monitor color calibration on main and back-up TECDIS.         |     |          |
| 7     | Verify that alarm function on both main and back-up                   |     |          |
|       | TECDIS is working properly.                                           |     |          |
| 8     | Check that TECDIS transmits alarm to external                         |     |          |
|       | systems.                                                              |     |          |
| 9     | If installed, verify generation of conning picture and                |     |          |
|       | correct display of sensor data on conning monitor                     |     |          |
|       | (check against engine telegraph, speed repeaters, gyro repeaters etc) |     |          |
| 10    | Verify audible signal from alarm speaker on TECDIS                    |     |          |
| 11    | Verify sensor data (correct size of vessel etc) is filled in          |     |          |
|       | on main and back-up TECDIS.                                           |     |          |
| 12    | Verify that back-up of default setup values have been                 |     |          |
|       | performed (save setup default values) on main and                     |     |          |
|       | back-up TECDIS.                                                       |     |          |
| 13    | Verify that installed charts have been correctly installed            |     |          |
|       | on both main and backup TECDIS (if installed), and                    |     |          |
| 4.    | that charts license matches.                                          |     |          |
| 14    | Unplug TECDIS USB-key, restart TECDIS to verify it                    |     |          |
|       | starts up in normal mode (chart program starts                        |     |          |
|       | automatically) and boat symbol and sensor data are                    |     |          |
| 1.5   | displayed.                                                            |     |          |
| 15    | Fill in hardware/software fact sheet and file it in ships             |     |          |
|       | documents and in technician personal files.                           |     |          |

| Item: | Hardware                 | Model/type: | Serial no. |
|-------|--------------------------|-------------|------------|
| 1     | Keyboard Main            |             |            |
| 2     | Keyboard Back-up         |             |            |
| 3     | Processor Main           |             |            |
| 4     | Processor Back-up        |             |            |
| 5     | Telchart alarm interface |             |            |
| 6     | Trackball Main           |             |            |
| 7     | Trackball Back-up        |             |            |
| 8     | Analog signal collector  |             |            |
| 9     | Monitor Main             |             |            |
| 10    | Monitor Back-up          |             |            |
| 11    | Conning monitor          |             |            |
| 12    | Alarm loudspeaker        |             |            |
| 13    | MOXA interface           |             |            |
| 14    | Additional units         |             |            |
| 15    | Additional units         |             |            |
| 16    | Additional units         |             |            |

| Item: | Software            | Version: | Description: |
|-------|---------------------|----------|--------------|
| 1     | TECDIS Main         |          |              |
| 2     | TECDIS Back-up      |          |              |
| 3     | C-Map SDK Main      |          |              |
| 4     | C-MAP SDK Back-up   |          |              |
| 5     | Additional software |          |              |
| 6     | Additional software |          |              |
| 7     | Additional software |          |              |

| I | Item: | License                  | Number: | <b>Description:</b> |
|---|-------|--------------------------|---------|---------------------|
| ľ | 1     | TECDIS license # Main    |         |                     |
| I | 2     | TECDIS license # Back-up |         |                     |

NB: License for charts is not possible to list, as there is one license per chart.

# <u>6.2 Checklists prior to completion of TECDIS TC and TECDIS AW installation.</u>

If installation includes Track Control functionality, the following tests must be performed.

TECDIS 1 and 2

| No. | Function                             | Requirement                                                                                           | Results        |  |  |
|-----|--------------------------------------|----------------------------------------------------------------------------------------------------|----------------|--|--|
|     | Harbour Acceptance Test (15 minutes) |                                                                                                    |                |  |  |
|     |                                      |                                                                                                    | TECDIS 1:      |  |  |
| 1   | External data                        | Go to setup menu and verify NMEA inputs are valid. Check                                              | □Good □NG □N/A |  |  |
| '   | LXterrial data                       | input values for position and course.                                                                 | TECDIS 2:      |  |  |
|     |                                      |                                                                                                    | □Good □NG □N/A |  |  |
|     |                                      | Verify that TECDIS receives valid sensor data from a minimum                                          | TECDIS 1:      |  |  |
| 2   | External data                        | of:  Two independent positioning sensors                                                              | □Good □NG □N/A |  |  |
| _   | External data                        | Two independent heading sensors                                                                       | TECDIS 2:      |  |  |
|     |                                      | A speed sensor                                                                                        | □Good □NG □N/A |  |  |
|     |                                      |                                                                                                    | TECDIS 1:      |  |  |
| 3   | Alarm system                         | Verify that TECDIS is connected to a separate alarm system.                                           | □Good □NG □N/A |  |  |
| ٦   | Alaim System                         | ann system verny that TEODIS is connected to a separate alarm system.                                 | TECDIS 2:      |  |  |
|     |                                      |                                                                                                    | □Good □NG □N/A |  |  |
|     |                                      | Check that no alarms/warnings are pending in alarm window.                                            | TECDIS 1:      |  |  |
| 4   | System status                        |                                                                                                    | □Good □NG □N/A |  |  |
| _   |                                      |                                                                                                    | TECDIS 2:      |  |  |
|     |                                      |                                                                                                    | □Good □NG □N/A |  |  |
|     |                                      | 1,Select setup menu, chart utilities, chart licenses                                                  | TECDIS 1:      |  |  |
| 5   | Chart database                       | 2,Verify that licences are valid for intended voyage 3,Click C-Map chart update                       | □Good □NG □N/A |  |  |
|     | Chart database                       | 4,Verify that charts are updated in update log                                                        | TECDIS 2:      |  |  |
|     |                                      |                                                                                                    |                |  |  |
|     |                                      | Sea Trial Test (15 minutes)                                                                           |                |  |  |
|     |                                      | 1,Activate ARPA on radar and select a target.                                                         | TECDIS 1:      |  |  |
| 6   | AIS and ARPA<br>Targets              | 2,Click the symbol button of [ARPA Targets].                                                          | □Good □NG □N/A |  |  |
|     | (If present)                         | 3,Click the symbol button of [AIS Targets].  AIS and ARPA Targets are displayed on the top of charts. | TECDIS 2:      |  |  |
|     |                                      | , as and , and , range to another party of the top of oriente.                                        | □Good □NG □N/A |  |  |
|     |                                      |                                                                                                    | TECDIS 1:      |  |  |
| 7   | (If present)                         |                                                                                                    | □Good □NG □N/A |  |  |
| '   |                                      |                                                                                                    | TECDIS 2:      |  |  |
|     |                                      |                                                                                                    | □Good □NG □N/A |  |  |

|    |                               | Defere etert TECT routes must be arested as transferred from                                                                                                    | 1                                               |
|----|-------------------------------|----------------------------------------------------------------------------------------------------|-------------------------------------------------|
| 8  | Route Monitoring              | Before start TEST, routes must be created or transferred from other TECDIS:  1,Press the [Plan] key, icon with number 1 indicated is active.  This means primary route will be selected. Choose a route with boathook icon.  2,Press [YES] icon to activate route.  3,Route is then shown on displayed charts.  4,To display secondary route choose icon with button 2 indicated. Repeat procedure as for primary route.  5 To exchange primary and secondary route, press icon with 1↔2 indicated.  6. Observe that correct warings is activated as appropriate.  7. Click alarm icon for display of alarms and warnings on route.  8. Test that activating tracksteering is successful.                                                                                                    | TECDIS 1:  Good GNG N/A  TECDIS 2:  Good NG N/A |
|    |                               |                                                                                                    | TECDIS 1:                                       |
| 9  | Radar overlay<br>(If present) | Check that radar overlay from radar is displayed on display after                                                                                                    | □Good □NG □N/A                                  |
|    |                               | pressing radar overlay icon.                                                                                                    | TECDIS 2:                                       |
|    |                               |                                                                                                    | □Good □NG □N/A                                  |
| 10 | Aids to<br>navigation         | <ol> <li>Verify that TECDIS handle different functions like;</li> <li>Disconnect position sensors and observe dead reckoning performance, verify that alarm is given: pos sensor ½ lost.</li> <li>Activate track dialog and set past tracks visible by clicking on "show" icon.</li> <li>Enter manual fix, by activating "bearing" icon. Click on center button on mouse when mouse is in position of visual object. Use observed gyro bearing to make a red line in chart towards estimated position. Repeat procedure to make two lines resulting in a cross bearing.</li> <li>Update charts, enter chart utilities menu, choose C-Map charts update. Use semi-auto update. Create a update request file on memory stick.</li> <li>Send file to updates@c-map.no and load received file into TECDIS. Update loaded successfully shall be presented when update Is completed.</li> <li>Activate a route in route menu. To alter at route underway, click on "Edit" icon in route menu. Modify route and click on "OK" icon. Route is now altered. When at track steering mode, 3 waypoints are not allowed to alter, last waypoint, next waypoint and waypoint after next.</li> <li>Manual adjustment for position is available in setup menu, click on "nav. position offset" icon and a dialog box appear in top right corner of map. Enter offset values as appropriate.</li> </ol> | TECDIS 1:  Good GNG NA  TECDIS 2:  Good NG NA   |

### Anschütz NP 2025 PLUS Adaptive Autopilot

| No. | Function                  | Requirement                                                                                                    | Results        |
|-----|---------------------------|----------------------------------------------------------------------------------------------------|----------------|
|     |                           |                                                                                                    |                |
| 1   | External data             | Correct number is shown at each box of below.<br>"Heading", "Speed"                                                                                                    | □Good □NG □N/A |
| 2   | Heading Control           | lamp. 3. Alter set course by either turn knob and push set button to acknowledge or push and turn knob. Observe correct rudder response. 4. Observe rudder movement. 5. Observe that max rudder limit is not exceeded.                                                                                                    | □Good □NG □N/A |
| 3   |                           | 1,Rudder moves to 10 degrees PORT when SET HEADING is set by 20 degrees below Gyro heading.  2,Confirm the actual rudder angle by rudder angle indicator.                                                                                                    | □Good □NG □N/A |
| 4   | Function                  | <ol> <li>Change operating mode from hand to heading control at<br/>Track Control TECDIS, verify that correct mode is indicated<br/>on TECDIS and conning monitor also.</li> <li>Shift from heading control to manual mode by switching<br/>steering mode selector. Verify that change to manual mode is<br/>possible from all modes with a single operator action.</li> </ol>                                                                                         | □Good □NG □N/A |
| 5   | Function                  | <ol> <li>Change set course 50 deg to starboard, off-heading alarm not<br/>to be activated during setting of new course. Alarm is de-<br/>activated for a time period that is a function of present course<br/>and new desired course.</li> </ol>                                                                                                    | □Good □NG □N/A |
| 6   | Function                  | Test override tiller in modes: hand, heading control and track control. Autopilot to go to hand                                                                                                    | □Good □NG □N/A |
|     |                           | Sea trial test (240 minutes)                                                                                                    |                |
| 1   | Heading Control           | Response and stability of "Heading Control" steering.  1,Observed overshooting should max 2 deg on 10 deg course change and max 5 deg on 60 deg course change.  2,Repeat another side course change with same value.  Starboard 10 deg turn with NAV FULL speed (If available).  Port 10 deg turn with NAV FULL speed (If available).  Starboard 60 deg turn with NAV FULL speed.  Port 60 deg turn with NAV FULL speed.  Tests to be repeated with half speed ahead. | □Good □NG □N/A |
| 2   | EMC                       | Testing of interference of radio transmissions while in heading control, observe system while:  1. Transmitting a call with FS-2570  2. Transmitting a call with VHF's  3. Transmitting a message with Felcom-15 1&2  4. Transmitting a call with Felcom-70                                                                                                    | □Good □NG □N/A |
| 2   | Track Control<br>Steering | Steering function test should be performed as follow in the next lists "Track Control Test " and "Fail to Safe Properties"                                                                                                    | □Good □NG □N/A |

**Track Control System Test**Items to be checked during sea trial

| No. | Item                | Content                                                                                                    | Result | Remarks |
|-----|---------------------|----------------------------------------------------------------------------------------------------|--------|---------|
| 1   |                     | The following units have to be tested prior to the Track Control test: ECDIS AUTOPILOT STEERING GEAR                                                                                                    |        |         |
| 2   | Route               | Create a test route for Track Control in keeping with the vessel maneuverability as per shown example attached (or import by file).                                                                                                    |        |         |
| 3   | Route<br>monitoring | <ol> <li>Enter route menu, check that icon "1" is activated (primary route). Use boathook to select route from previous test item. Click yes when asked to activate route.</li> <li>Check that route monitoring parameters are shown in right menu (XTE, next waypoint info etc.)</li> </ol>                                                                                                    |        |         |
| 4   | Track<br>keeping    | <ol> <li>Check that ship follows the test route selected on ECDIS. *Recommend test speed is normal sea speed</li> <li>Check performance according item 1 with speed reduction applied in one turn.</li> <li>Check performance according item 1 with inducing current effect by using bow thruster during turn.</li> </ol>                                                                                                    |        |         |
| 5   | Alarms              | <ol> <li>Set WP pre-warning and WP approach time on the ECDIS as per drawing below. Verify that WP approach Alarm is generated when the ship approaches the WP.</li> <li>Verify that separate Alarm system activates back-up navigator alarm when WP pre-warning and WP alarm on ECDIS is not acknowledged.</li> <li>Set alarm for gyro mis-match to minimum in TECDIS Setup program. Wait for alarm to be raised.</li> <li>Activate route and use "Heading Control" mode on autopilot. Steer outside channel limit to generate XTE alarm.</li> <li>Set "Heading off" alarm low and use bow thruster to provoke a heading drift. Verify that alarm is raised.</li> </ol> |        |         |

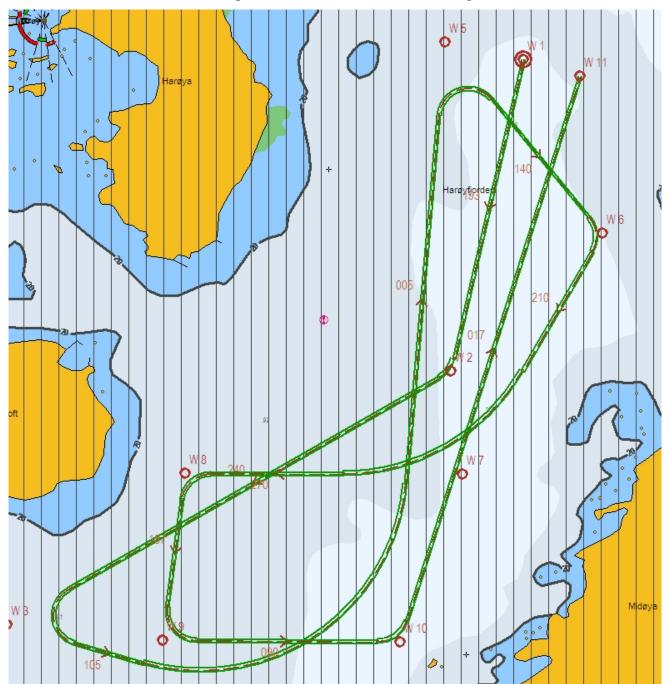

Example of route for Track Control testing

WPT 3: 135 deg turn port, WPT 5: 135 deg turn starboard (both with minimum radius\*) WPT 4: 60 deg turn port, WPT 7: 60 deg turn starboard (both with 2 NM radius)

<sup>\*</sup> Minimum radius to be settled after calculations from yard.

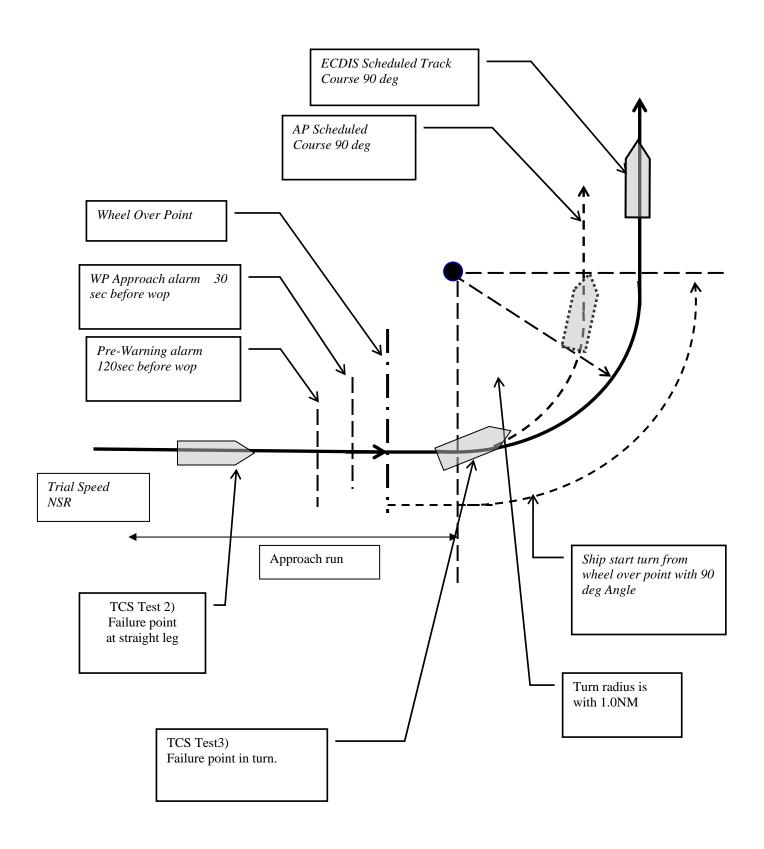

## Fail to Safe Properties

| Item | Fail                                           | Track Control (TCS)                                                             | Test                                    | Result |
|------|------------------------------------------------|---------------------------------------------------------------------------------|-----------------------------------------|--------|
| 1    | Position sensor antennas                       | When either of position sensor                                                  | Remove No.1                             |        |
|      | to be blinded off.                             | acquisition stops, TCS emits alarm but continues to function utilizing acquired | position sensor<br>antenna              |        |
|      |                                                | position from other position sensor,                                            | antenna                                 |        |
|      |                                                | LOG, and GYRO. When both position                                               | Remove No.2                             |        |
|      |                                                | sensor acquisition stops, TCS emits                                             | position sensor antenna                 |        |
|      |                                                | alarm but begins navigation utilizing estimated position made available by      | antenna                                 |        |
|      |                                                | LOG and GYRO. Then it (after 10min)                                             |                                         |        |
|      |                                                | automatically switches to Radius mode and manual maneuver will be in effect.    |                                         |        |
| 2    | Disconnect position                            | Same as above                                                                   | Remove No.1/2                           |        |
| 3    | sensor on a straight leg.  Disconnect position | Alarm will be emitted only from ECDIS                                           | position sensor Remove No.1             |        |
| 3    | sensor during max radius                       | which places no influence on TCS                                                | position sensor                         |        |
|      | turn.                                          | function.                                                                       | output connector                        |        |
|      |                                                |                                                                                 | during maximum                          |        |
| 4    | Turn Heading Control                           | Not available.                                                                  | radius turn. Adjustment of              |        |
|      | System rudder limit to                         |                                                                                 | rudder limit is not                     |        |
|      | min value during min radius turn.              |                                                                                 | available.                              |        |
| 5    | Disconnect serial                              | Emits alarm and stops TCS function                                              | Remove Track                            |        |
|      | link to heading                                | simultaneously. It automatically                                                | Control connection                      |        |
|      | controller during                              | switches to Radius mode and manual maneuver will be in effect.                  | from ECDIS while                        |        |
|      | straight leg.                                  | maneuver win be in effect.                                                      | sailing straight ahead.                 |        |
| 6    | Disconnect serial                              | Emits alarm and stops TCS function                                              | Remove signal                           |        |
|      | link to heading controller during              | simultaneously. Automatically switches to Radius mode and manual maneuver       | cable exclusively in use for Auto Pilot |        |
|      | turn.                                          | will be in effect after turning to the pre-                                     | outputted from                          |        |
|      |                                                | determined maximum degree.                                                      | ECDIS while                             |        |
| 7    | Disconnect speed log                           | Although emits alarm, two position                                              | turning.  Remove LOG input              |        |
| /    | during straight leg/                           | sensor data inputted maintains the                                              | outputted to ECDIS                      |        |
|      | or turn.                                       | normal function.                                                                | while turning.                          |        |
| 8    | Simulate failure in ECDIS.                     | Same as item 5 or 6.                                                            | Turn off ECDIS                          |        |
| 9    | Simulate failure in                            | Not influential                                                                 | Turn off Conning                        |        |
| 10   | conning display.  Disconnect rudder            | Emits alarm by Alarm System. If the                                             | Display Remove rudder                   |        |
| 10   | feedback.                                      | deviation between order rudder angle                                            | feedback input                          |        |
|      |                                                | and actual rudder angle is 5deg or more,                                        | outputted to Alarm                      |        |
|      |                                                | the Alarm System emits alarm and freezes the actual rudder angle at this        | System while turning.                   |        |
|      |                                                | time.                                                                           | * This test is                          |        |
|      |                                                |                                                                                 | dangerous!                              |        |
| 11   | Simulate failure in Autopilot                  | Emits alarm by Alarm System and stops TCS function. Rudder angle is frozen at   | Remove power connection to              |        |
|      | лиюриот                                        | this time.                                                                      | autopilot while                         |        |
|      |                                                |                                                                                 | turning.                                |        |
|      |                                                |                                                                                 | * This test is dangerous!               |        |
| 12   | Simulate failure in                            | Not influential                                                                 | Switches                                |        |
|      | No.1 gyro.                                     |                                                                                 | automatically                           |        |
| 13   | Chack that second owns                         | Not influential                                                                 | from No.1 to No.2                       |        |
| 13   | Check that second gyro is automatic applied in | TNOT HITHERITAL                                                                 |                                         |        |
|      | case of failure in the                         |                                                                                 |                                         |        |
|      | active gyro.                                   |                                                                                 |                                         |        |

# **6.3 Additional checklist prior to completion of TECDIS AW installation**

| No. | Item    | Content                                                                                                    | Result | Remarks |
|-----|---------|----------------------------------------------------------------------------------------------------|--------|---------|
| 1   | Conning | Verify that when one of the ECDIS processors lose sensor data on one serial line, display of sensor data (relevant according to failed serial line) on conning monitor is not affected. |        |         |
| 2   | General | Verify that installation is done according to block diagram for TECDIS AW system.                                                                                                    |        |         |
| 3   | General | Verify that installation is done according to functional description given for TECDIS AW system.                                                                                        |        |         |
| 4   | General | Verify that required conning info according to NAUT AW requirements are displayed correctly.                                                                                            |        |         |
| 5   | Gyro    | Verify that requirements set forth in section 1.7 are fulfilled.                                                                                                    |        |         |

|            | Concrai                                                                                                    | NAUT AW requirements are displayed correctly.                    |  |  |
|------------|----------------------------------------------------------------------------------------------------|------------------------------------------------------------------|--|--|
| 5          | Gyro                                                                                                    | Verify that requirements set forth in section 1.7 are fulfilled. |  |  |
| <u>6.4</u> | Installation                                                                                                    | <u>Notes</u>                                                     |  |  |
|            |                                                                                                    |                                                                  |  |  |
|            |                                                                                                    |                                                                  |  |  |
|            |                                                                                                    |                                                                  |  |  |
| ]          |                                                                                                    |                                                                  |  |  |
| 6.5        | Track-recor                                                                                                    | d of performed installation                                      |  |  |
| Non        | ne of vessel:                                                                                                    |                                                                  |  |  |
|            | e of installation:                                                                                                    |                                                                  |  |  |
| Nan        | ne of technician                                                                                                    | :                                                                |  |  |
|            |                                                                                                    |                                                                  |  |  |
| Che        | cklist performed                                                                                                    | i:                                                               |  |  |
|            | During all installations this checklist shall be filled in, this is for verifying a proper installation of the ECDIS system onboard. |                                                                  |  |  |